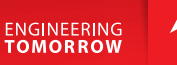

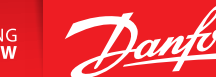

**User Guide**

## **Danfoss Icon™ Display 24V**

Room Thermostat

BC296536912420bg-000101 | VUMCA144 | 088N3691 www.icon.danfoss.com

**Събуждане на терморегулатора**

Докоснете екрана – показва се действителната стайна температура (фиг. А).

Иконата за отопление  $\frac{1}{2}$  се показва, ако отоплението е включено, а иконата за охлаждане се показва, ако охлаждането е включено.

Екранът се изключва след 10 секунди.

## **Задаване на температурата**

Събудете терморегулатора. Докоснете или , за да зададете температурата (температурата мига, за да укаже изпълняваната настройка).

Докоснете , за да потвърдите новата настройка.

## **Отворете менюто "Settings" (Настройки)**

Събудете терморегулатора. Докоснете и задръжте  $\hookrightarrow$ , за да отворите менюто (фиг. В).

Превключете менюто с или , потвърдете с . Докоснете  $\ominus$ , за да се върнете назад в менюто.

## **Менюта**

- : Ограничение на температурата, напр. разрешена настройка за обхват на стайна температура.
- : ИД на продукт вашият продукт може да бъде идентифициран с този код.
- : Извършете тест за връзка, ако терморегулаторът е преместен. Проверете сигнала, резултат от 80% или повече се равнява на "силна връзка".
- : Задайте минимална и максимална температура на подовата повърхност (менюто се показва само ако терморегулаторът има подов сензор).

Забележка! Менюта 4, 6 и 7 са налични само за инсталатора.

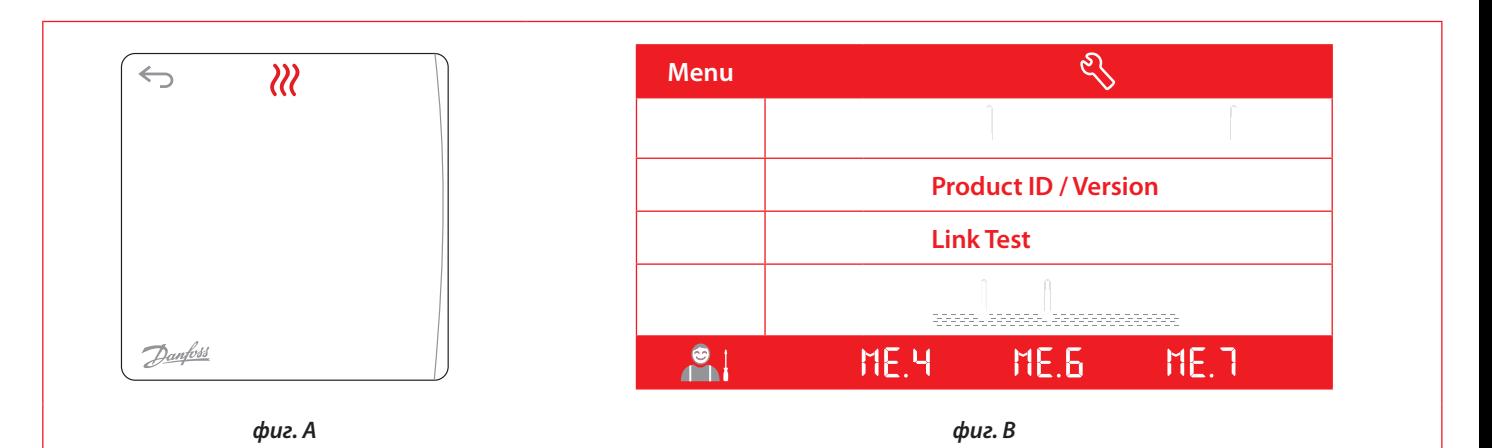

Данфос ЕООД

динфос 2004<br>Сегмент отопление • heating.danfoss.bg • +359 2 9424910 • E-mail: heating@danfoss.bg